# Adobe ®

Tips Tricks Techniques

Adobe InDesign CS2

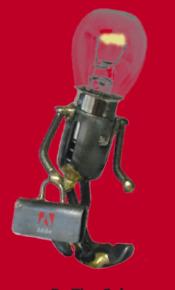

### By Tim Cole

## rotating text in frames

Here's an easy way to rotate the content of a frame while leaving the shape and position of the frame unchanged. This tip comes from Ashley Mitchell in the InDesign Quality Assurance group.

There are times when, for creative reasons, you'd like to **rotate text** without rotating the frame in which it resides. Maybe the frame is a bezier path, or maybe it's just a rectangle. For whatever reason, however, rotating the frame and its content and then using the direct selection tool to manually restore the rotated frame to its original shape and location are too timeconsuming.

There is a way to accomplish this task quickly using InDesign's **Pathfinder** feature.

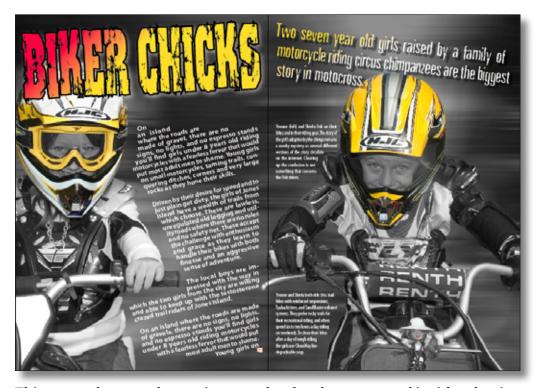

This example spread contains text that has been rotated inside a bezier frame with the bezier path remaining in its original position.

## rotating text in frames

We start with our text un-rotated and in a bezier frame. Draw a new frame **on top** and completely within the bounding box of the text frame, as shown in the screen shot at right. It doesn't matter how big this new frame is, as long as it fits completely inside the original text frame.

Text frame that contains text you want to rotate.

The new frame that you draw on top of the first text frame.

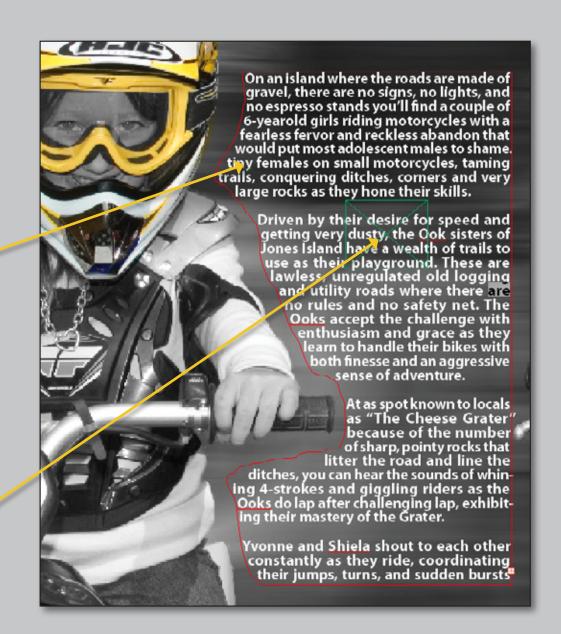

# rotating text in frames

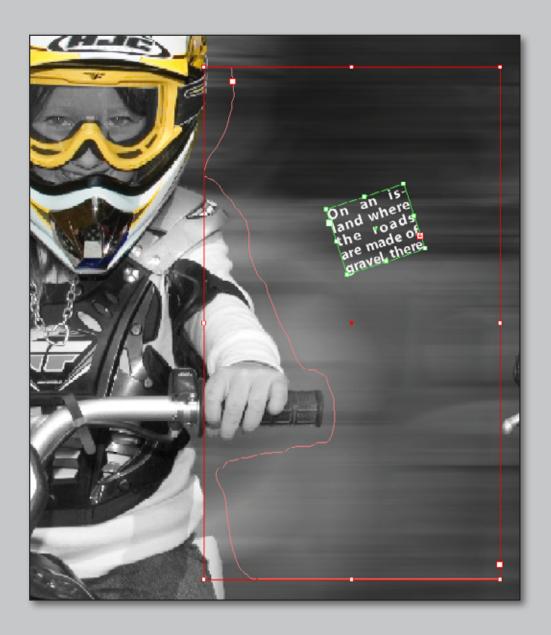

Next, **Cut** the text from the text frame, and paste it into your new frame. Then rotate the new frame to your desired angle, and select both frames.

### rotating text in frames

Using the Pathfinder palette, click on the Add button to combine the two shapes.

When the **Pathfinder** combines multiple shapes with **Add** function, the stroke, fill, content, angle of rotation and other properties for the resulting shape are taken from the topmost object.

In this example, the text content is rotated and flowed back into the original text frame shape.

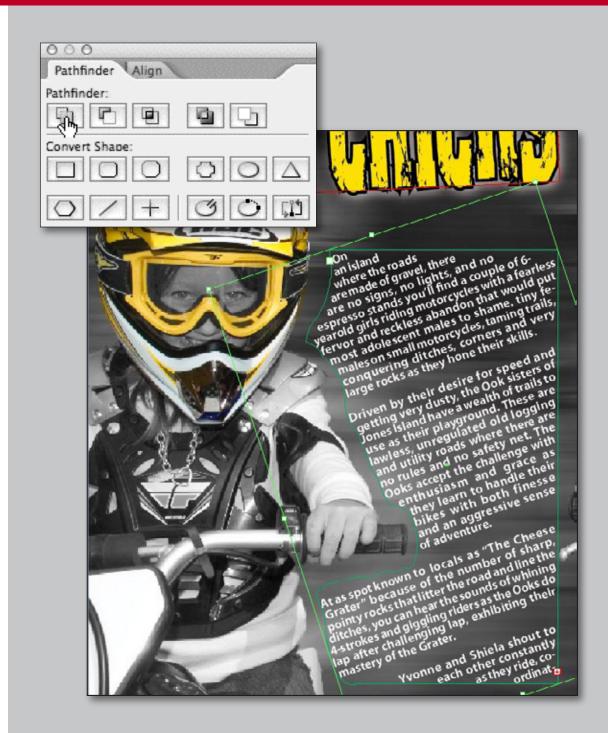

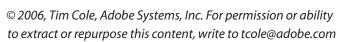

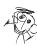